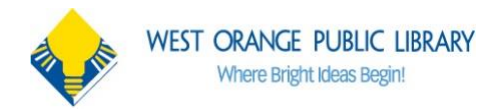

## **Getting started with Libby**

The free [Libby app](https://meet.libbyapp.com/) is the easiest way to get started with digital books, audiobooks, and magazines from your public library. Libby is available for Android, iOS, and in your browser at **[libbyapp.com](https://libbyapp.com/)**.

### **Install the Libby app from your device App store**

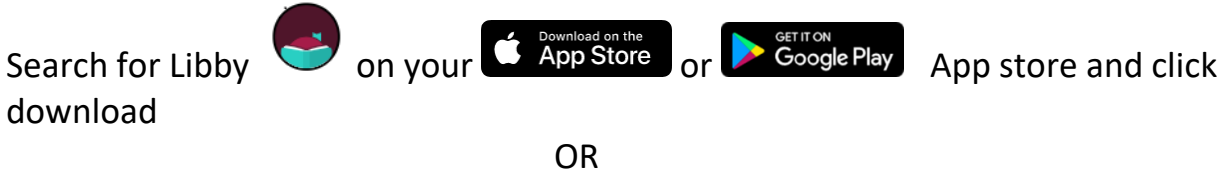

Visit **[libbyapp.com](https://libbyapp.com/)** in your **Chrome, Firefox, Safari, or Edge (Chromium) browser**

Once Libby download is complete on your device, follow the prompts to find your library and sign in with a valid library card. Click "I'll Search for a Library," then search **"West Orange"**

## **West Orange cardholders get access to:**

**eLibraryNJ West Orange**- Collection of eBooks, audiobooks & magazines

en andere en de la provincia de la provincia de la provincia de la provincia de la provincia de la provincia d

**BCCLS West Orange**- Collection of eBooks, audiobooks & magazines

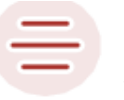

To switch libraries, tap here,  $\Box$  then tap "Add Library" to switch

# **Browse your library's collection and borrow a title** Browse Library Home Shelf Timeline Borrowed titles appear on your Shelf ( $\mathcal{L}$ ) and download to the app automatically when connected to Wi-Fi, so you can listen/read them when you are offline. On your **Shelf,** Tap loans at the top of the screen **ACTIONS**

Tap **Manage Loan** to see options like Renew and Return.

holds 1

 $taas$ 

Shelf

loans  $4$ 

#### **Start reading your eBook**

You can read your loans in **Kindle** or **Libby**. You can choose by tapping **"Read With..."** 

#### **To read in Kindle**

Tap **Kindle**. You will be directed to Amazon's website to finish getting the book. Sign into your Amazon account, verify the **"Deliver to:"** device and tap **Get Library Book.**

#### **To read in Libby**

Tap **Open in Libby** to start reading or listening in the Libby app

#### **Start listening to your Audiobook by tapping Open Audiobook**